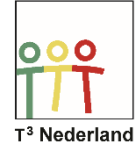

## Hallo,

In deze video laten we jullie zien hoe je een halfvlak kunt onderzoeken op de TI-Nspire CX.

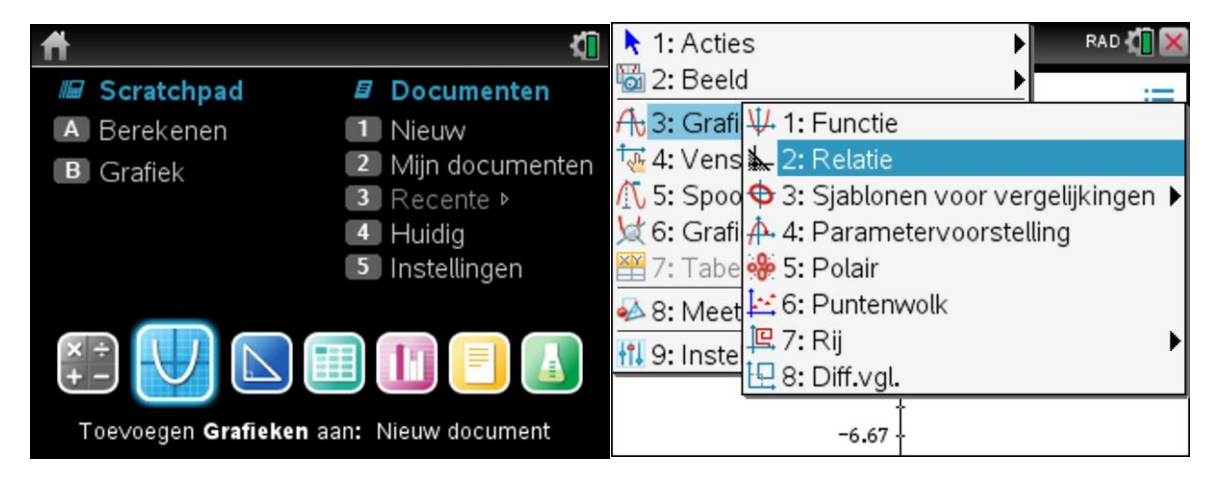

Open een tabblad in de grafieken-app en kies vervolgens menu, grafiek invoeren of bewerken, en vervolgens RELATIE. In de invoerbalk staat nu rel1(x,y). We gaan nu het halfvlak onderzoeken dat hoort bij de ongelijkheid 2x + 3 Y > 7. Typ deze ongelijkheid bij de invoerbalk, waarbij je gebruik maakt van CTRL = om het groter dan-teken te vinden.

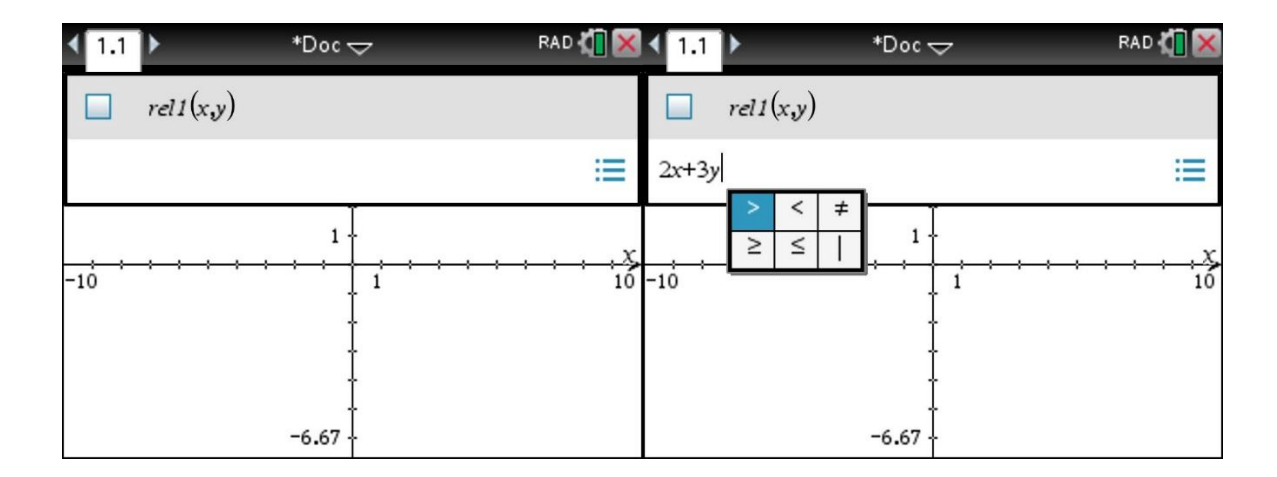

Nadat je op ENTER hebt gedrukt, heeft de Nspire het halfvlak ingekleurd waarvoor deze ongelijkheid geldt. De snijpunten met de x-as en de Y-as kun je vinden door afwisselend Y=0 en x=0 in te vullen in de ongelijkheid en deze vervolgens op te lossen: voor het snijpunt met de x-as geldt uiteraard Y=0, dus de ongelijkheid wordt 2x+0>7, waarmee x dan 3,5 is. Deze waarde kan je ook vinden via menu, grafiek analyseren, nulpunt.

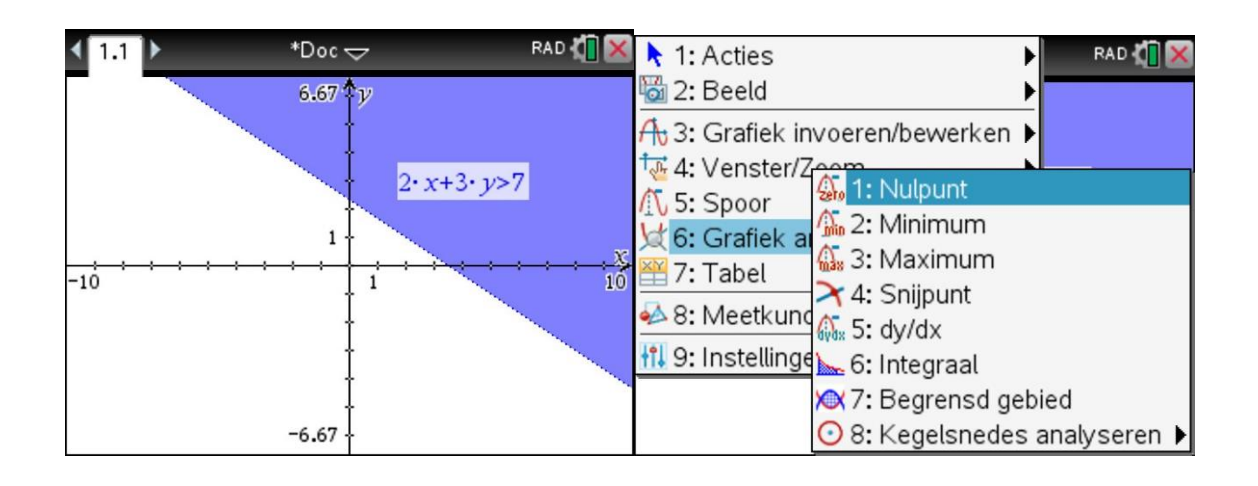

Analoog vind je dan ook het snijpunt met de Y-as bij Y= 7/3 door x=0 in te vullen en de ongelijkheid op te lossen. Merk op dat grens een gestippelde lijn is vanwege het groterdan teken. Je ziet dit door de cursor op de lijn te brengen. Bij een groter dan of gelijk aanteken is de grens een doorgetrokken lijn.

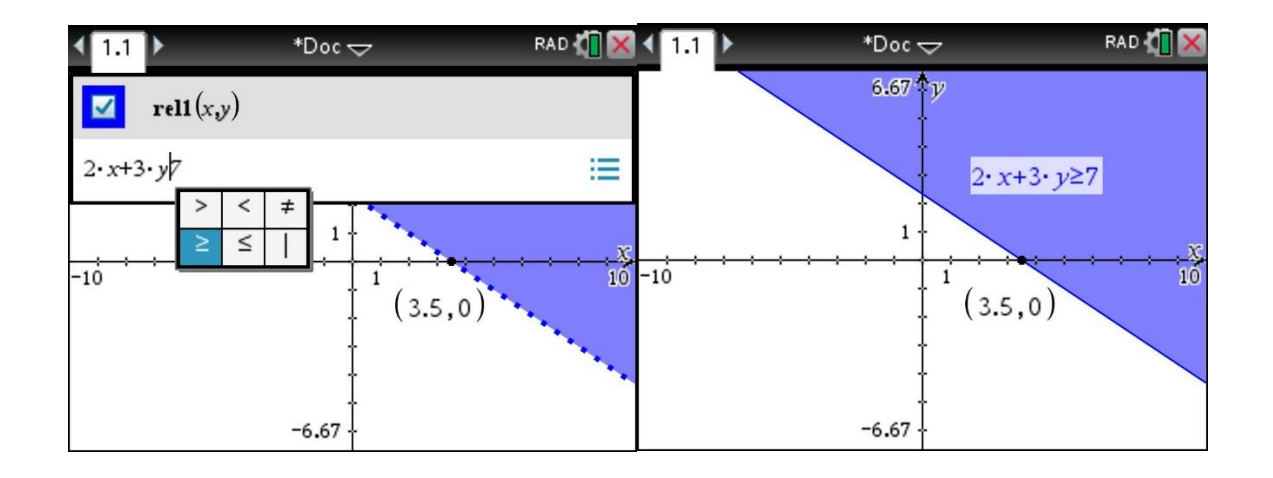

Veel succes met halfvlakken op je TI-Nspire CX

Powered by **JU** TEXAS INSTRUMENTS